MITEL

# SX-200 | IP Communications Platform

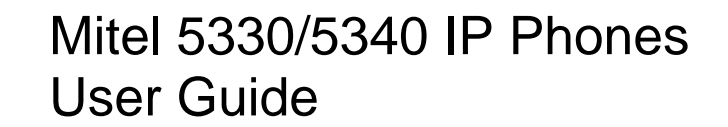

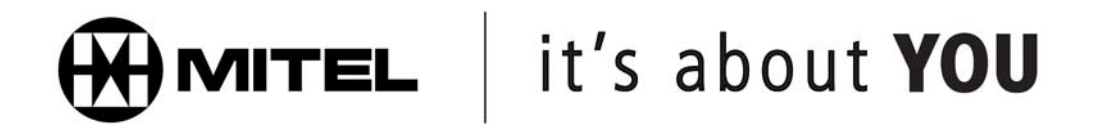

#### **NOTICE**

The information contained in this document is believed to be accurate in all respects but is not warranted by Mitel Networks<sup>™</sup> Corporation (MITEL<sup>®</sup>). The information is subject to change without notice and should not be construed in any way as a commitment by Mitel or any of its affiliates or subsidiaries. Mitel and its affiliates and subsidiaries assume no responsibility for any errors or omissions in this document. Revisions of this document or new editions of it may be issued to incorporate such changes.

No part of this document can be reproduced or transmitted in any form or by any means electronic or mechanical - for any purpose without written permission from Mitel Networks Corporation.

#### **TRADEMARKS**

Mitel is a trademark of Mitel Networks Corporation.

Windows and Microsoft are trademarks of Microsoft Corporation.

Other product names mentioned in this document may be trademarks of their respective companies and are hereby acknowledged.

#### **Mitel 5330 IP and 5340 IP Phones - User Guide** August 2007

®,<sup>™</sup> Trademark of Mitel Networks Corporation © Copyright 2007, Mitel Networks Corporation All rights reserved

## **TABLE OF CONTENTS**

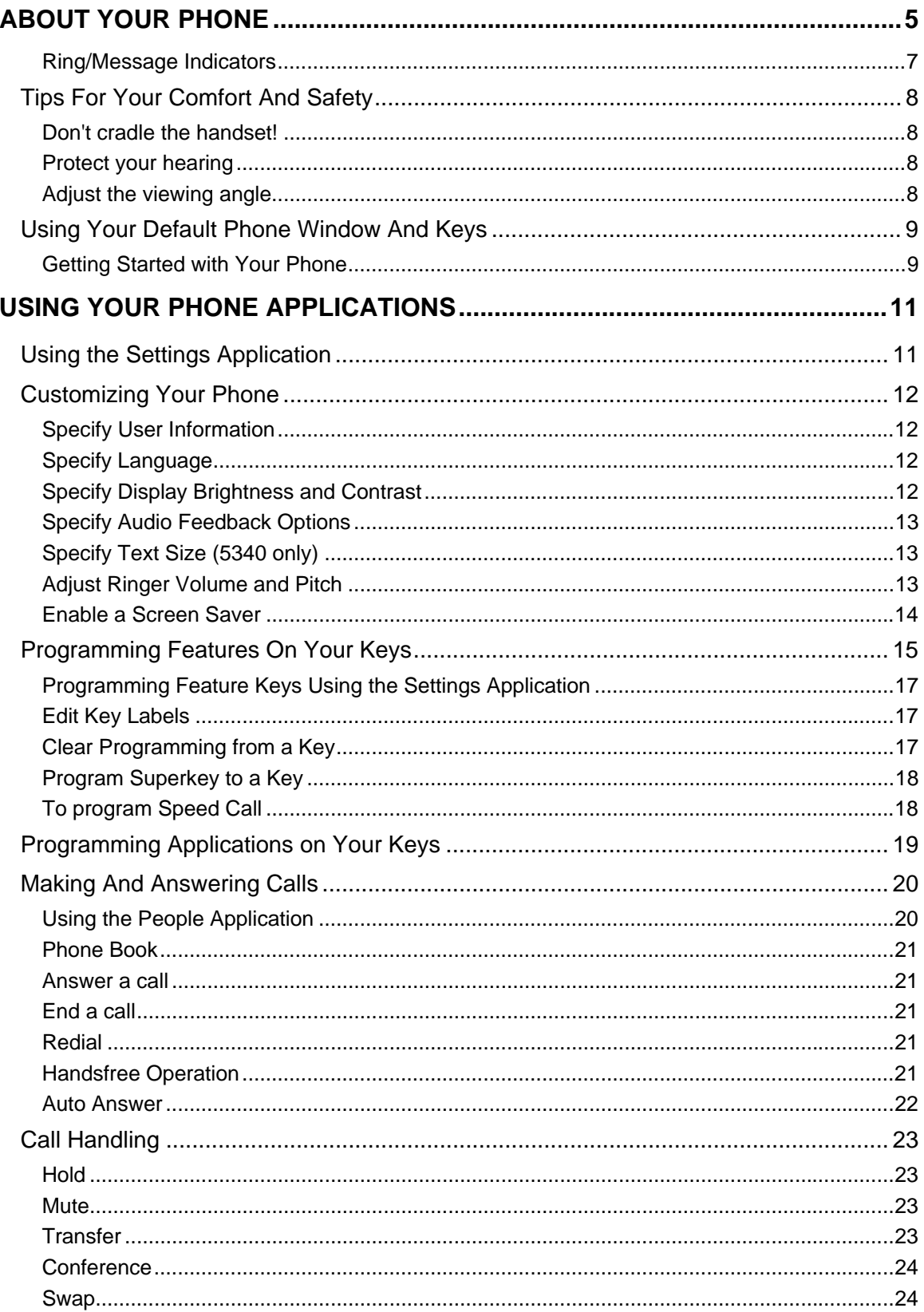

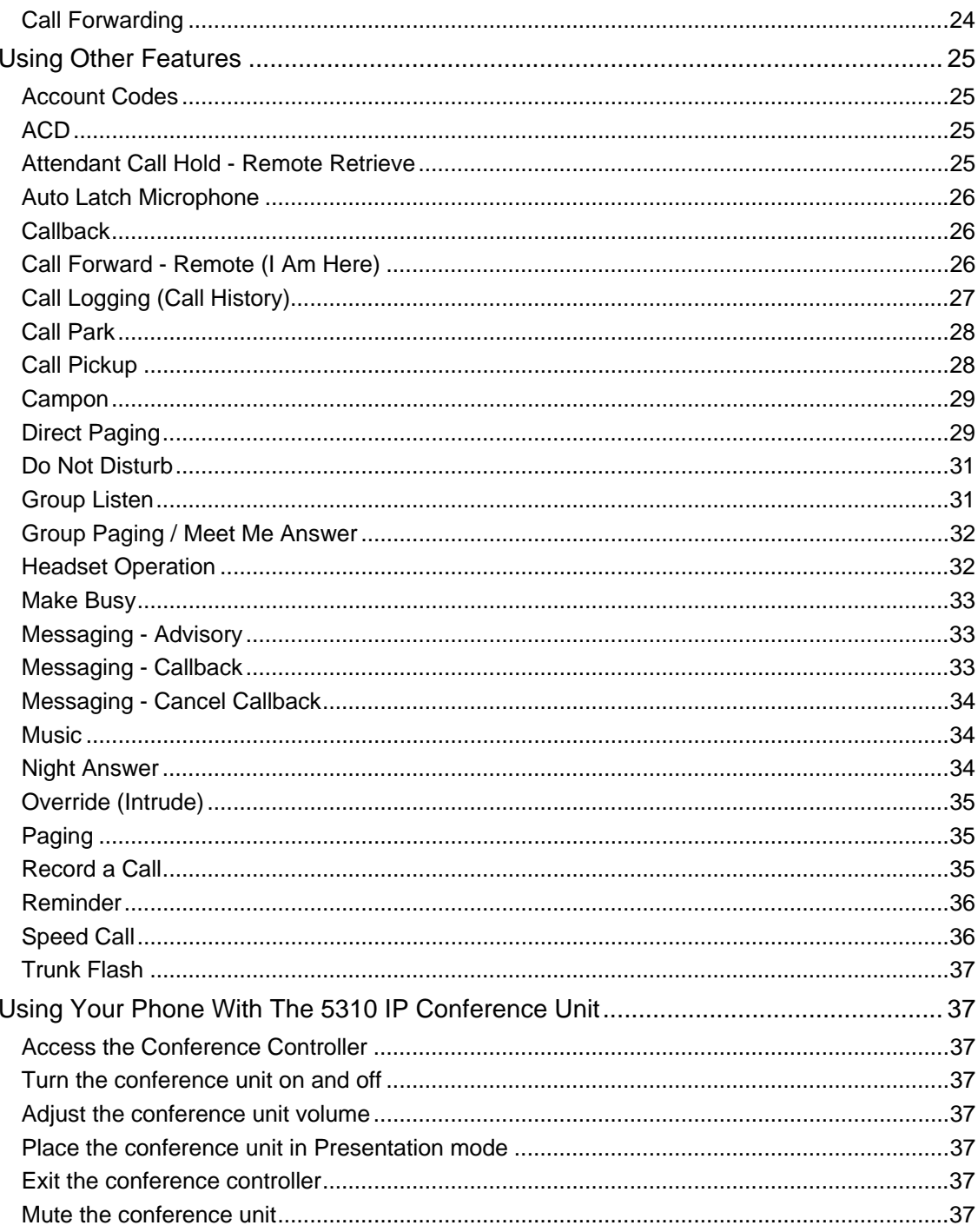

### <span id="page-4-0"></span>**ABOUT YOUR PHONE**

The Mitel® 5330 and 5340 IP Phones are full-feature, dual port, dual mode enterprise-class telephones that provide voice communication over an IP network. They both feature a large graphics display (160 x 320) and self-labeling keys. The 5330 IP Phone offers 24 programmable multi-function keys, and the 5340 IP Phone offers 48 programmable multi-function keys for onetouch feature access. Both phones provide ten fixed feature keys for convenient access to features such as Conferencing, Redial, and many customizable user settings as well as navigational keys to access various screens and application layers.

The 5330 and 5340 IP Phones support Mitel Call Control (MiNet) protocol and session initiated protocols (SIP). Both phones support the 5310 IP Conference Unit. The 5330/5340 phones are ideal for executives and managers, and can be used as an ACD Agent or Supervisor Phone, as well as a Teleworker Phone.

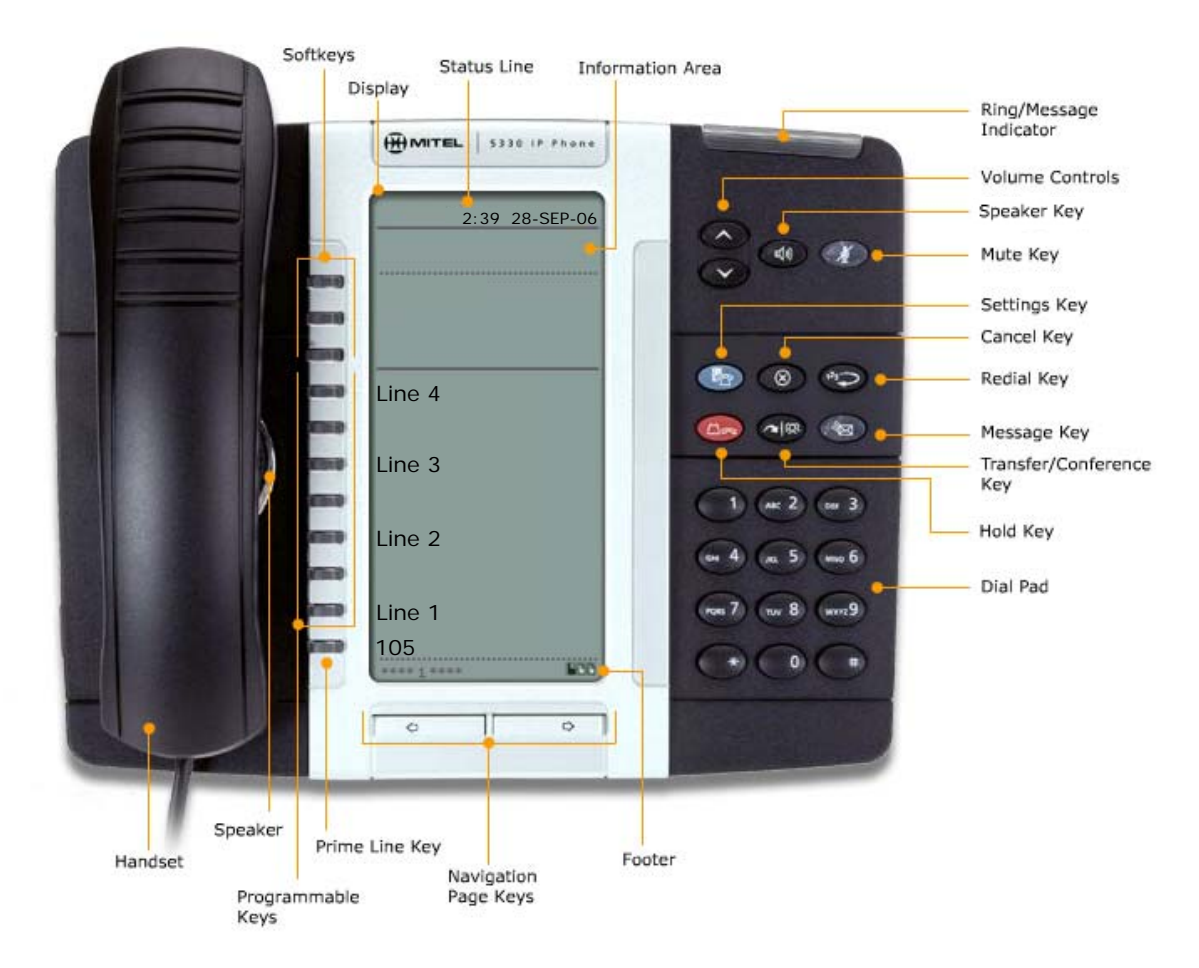

**The 5330 IP Phone**

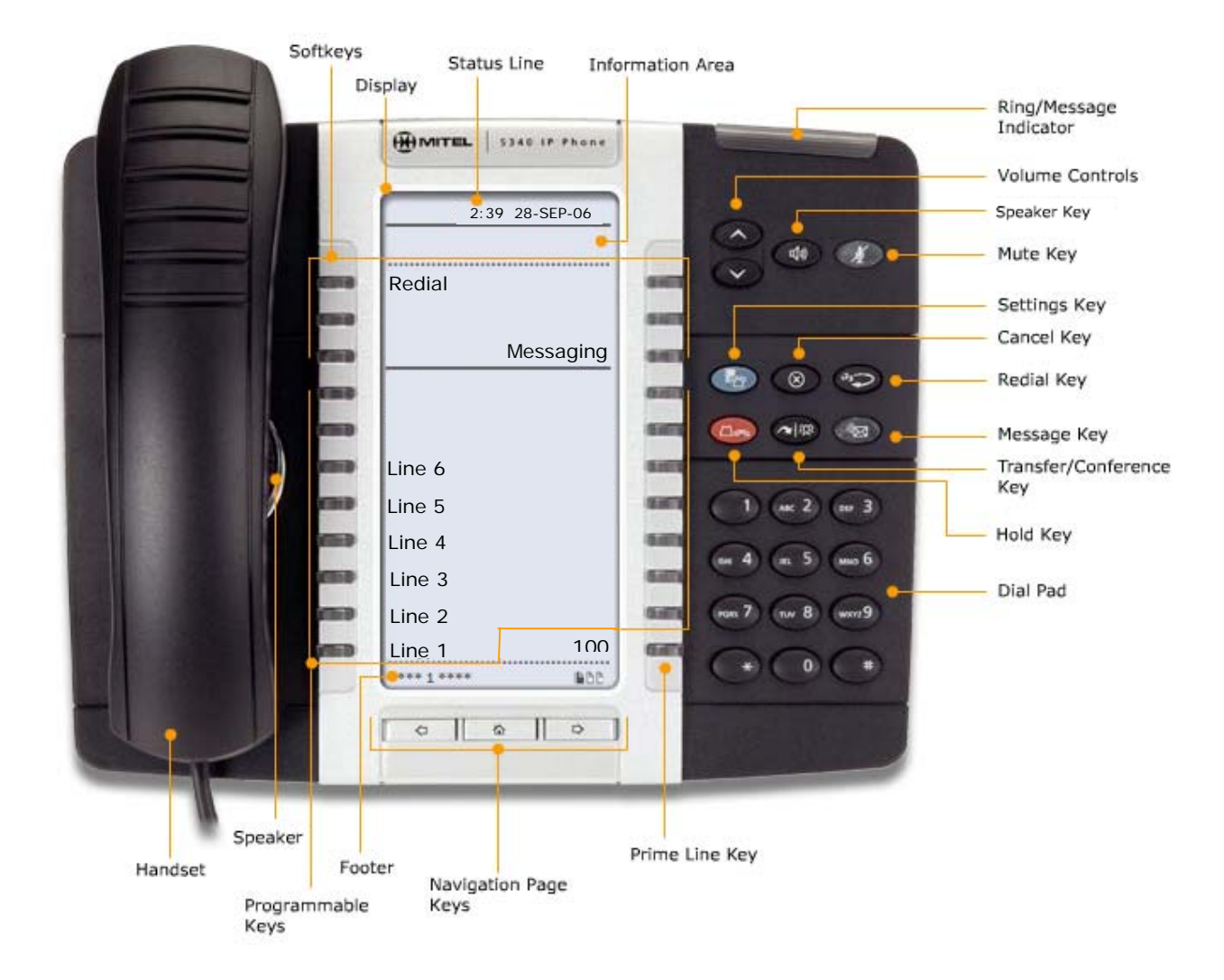

#### **The 5340 IP Phone**

#### **Elements of Your Phone**

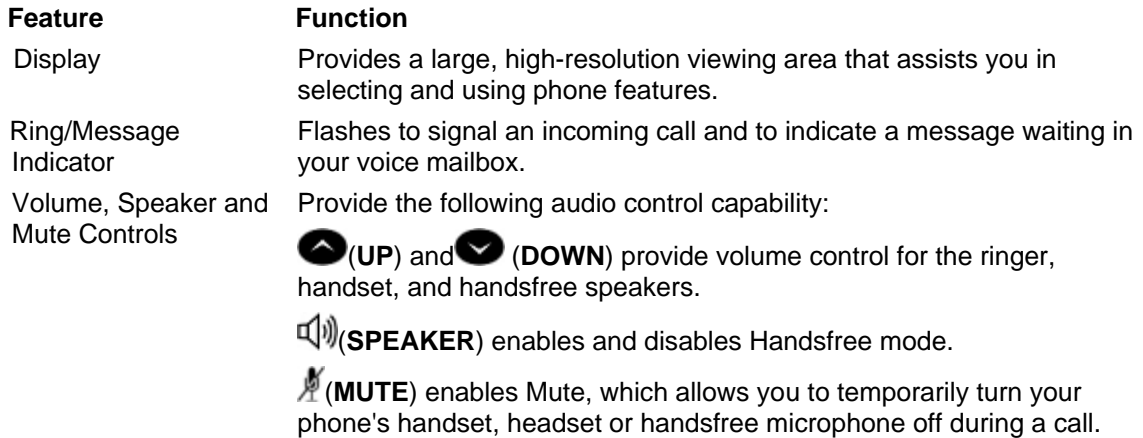

<span id="page-6-0"></span>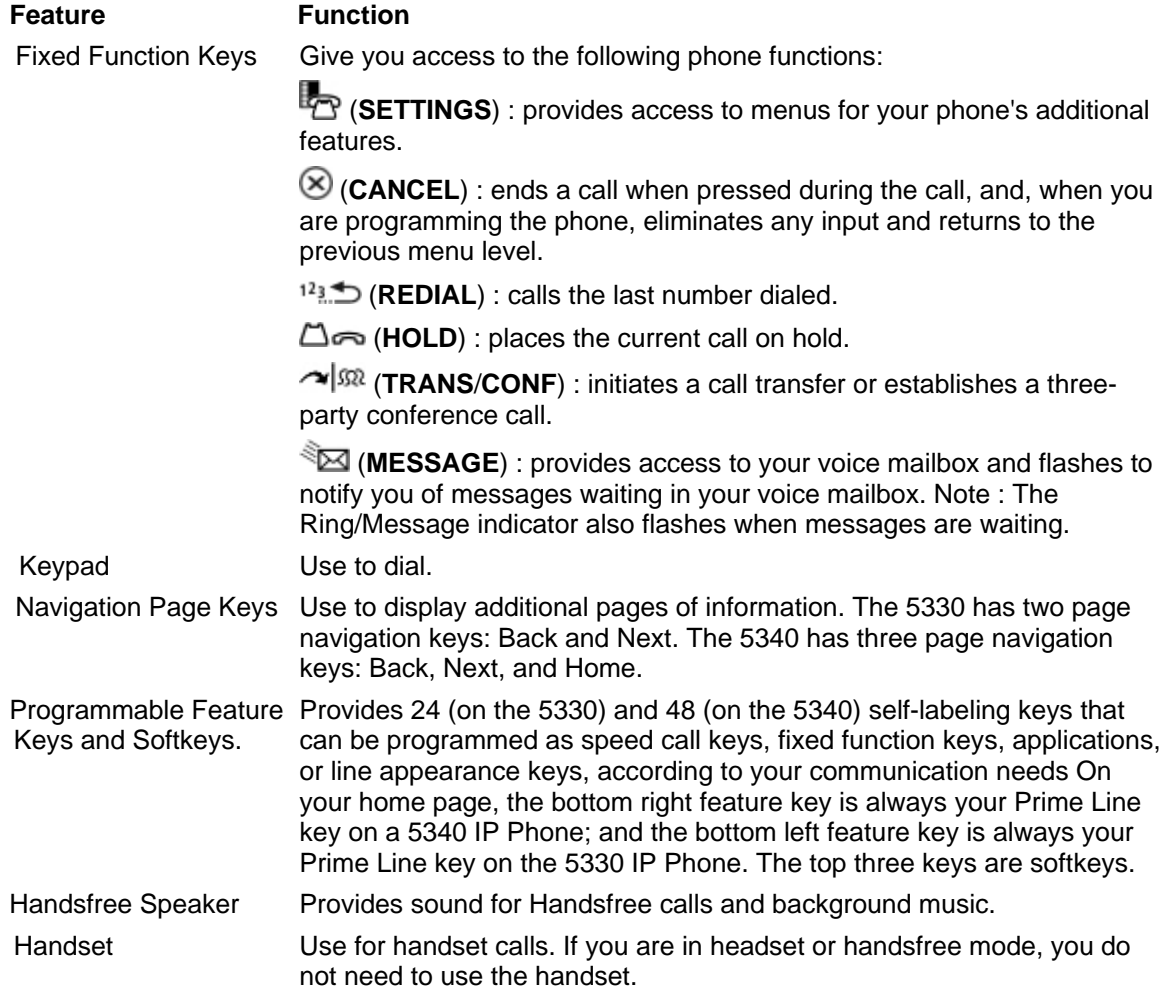

### **Ring/Message Indicators**

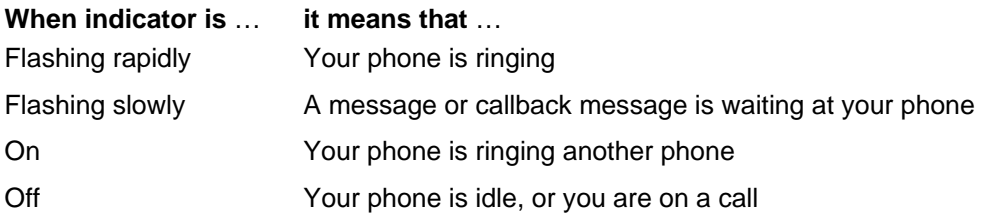

### <span id="page-7-0"></span>**Tips For Your Comfort And Safety**

#### **Don't cradle the handset!**

Prolonged use of the handset can lead to neck, shoulder, or back discomfort, especially if you cradle the handset between your ear and shoulder. If you use your phone a lot, you may find it more comfortable to use a headset. See the section on headset usage elsewhere in this guide for more information.

#### **Protect your hearing**

Your phone has a control for adjusting the volume of the handset receiver or headset. Because continuous exposure to loud sounds can contribute to hearing loss, keep the volume at a moderate level.

#### **Adjust the viewing angle**

The stand built into your phone tilts to give you a better view of the keys.

To tilt your telephone for better viewing:

- 1. Turn the phone so that the front faces away from you.
- 2. Hold the base unit firmly and press the release tabs on the sides of the stand to detach the base unit.
- 3. Hinge the hooks of the base unit into the notches on the back of the phone and snap into place as follows:
	- a) For a high-angle mount, hinge the two lower hooks into the bottom set of notches and snap the two upper hooks into the middle set of notches.
	- b) For a low-angle mount, hinge the two lower hooks into the middle set of notches and snap the two upper hooks into the top set of notches.

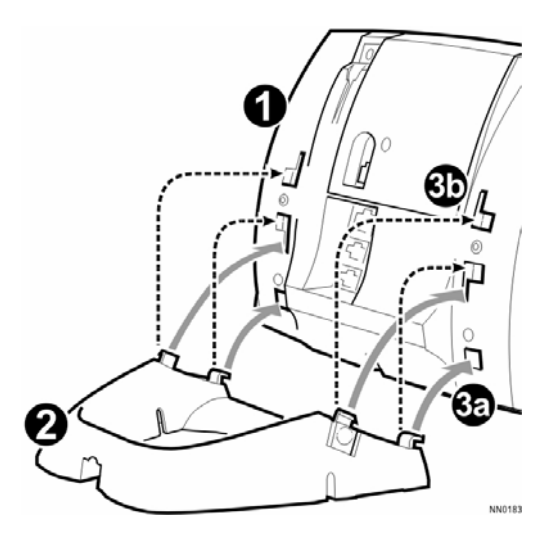

### <span id="page-8-0"></span>**Using Your Default Phone Window And Keys**

The 5340 and 5330 IP Phone default phone windows and keys are shown and described below. The Phone window provides access to programmable keys and the main phone interface.

#### **Getting Started with Your Phone**

When you receive your phone, you need to program features and applications.

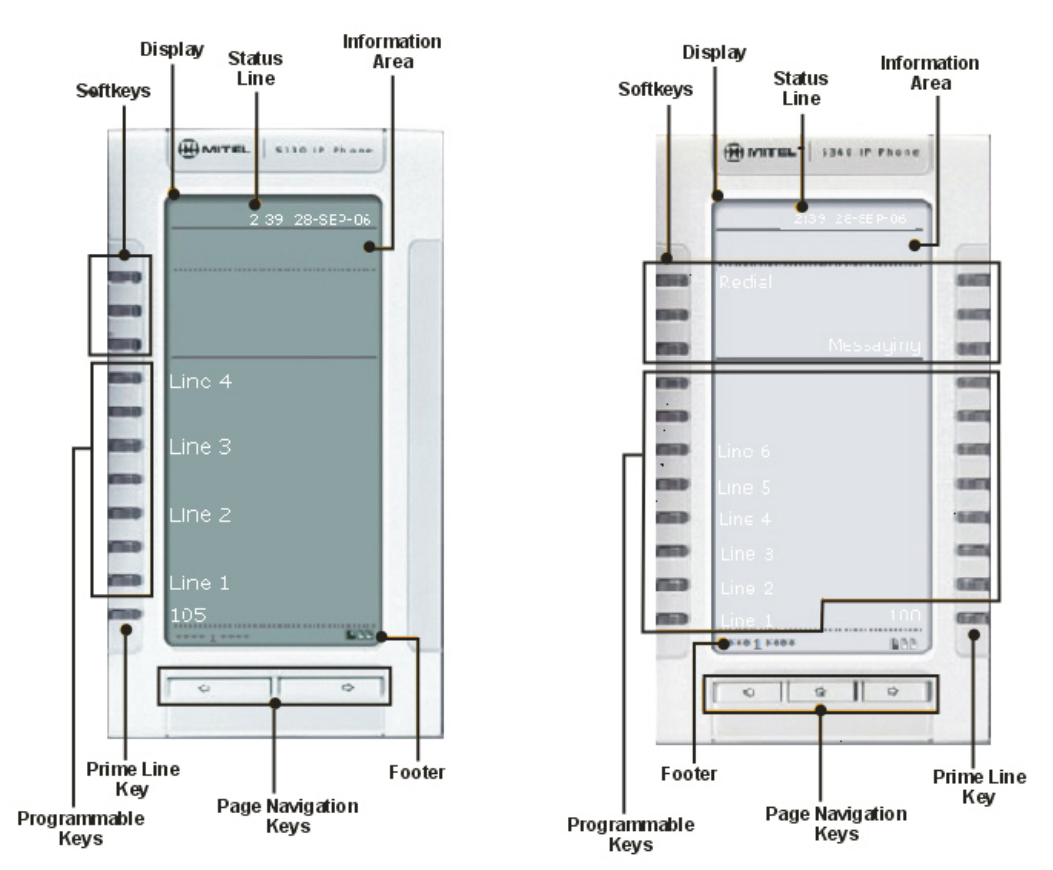

**5330 and 5340 IP Phone Windows** 

### **5330 and 5340 IP Phone Default Window and Keys**

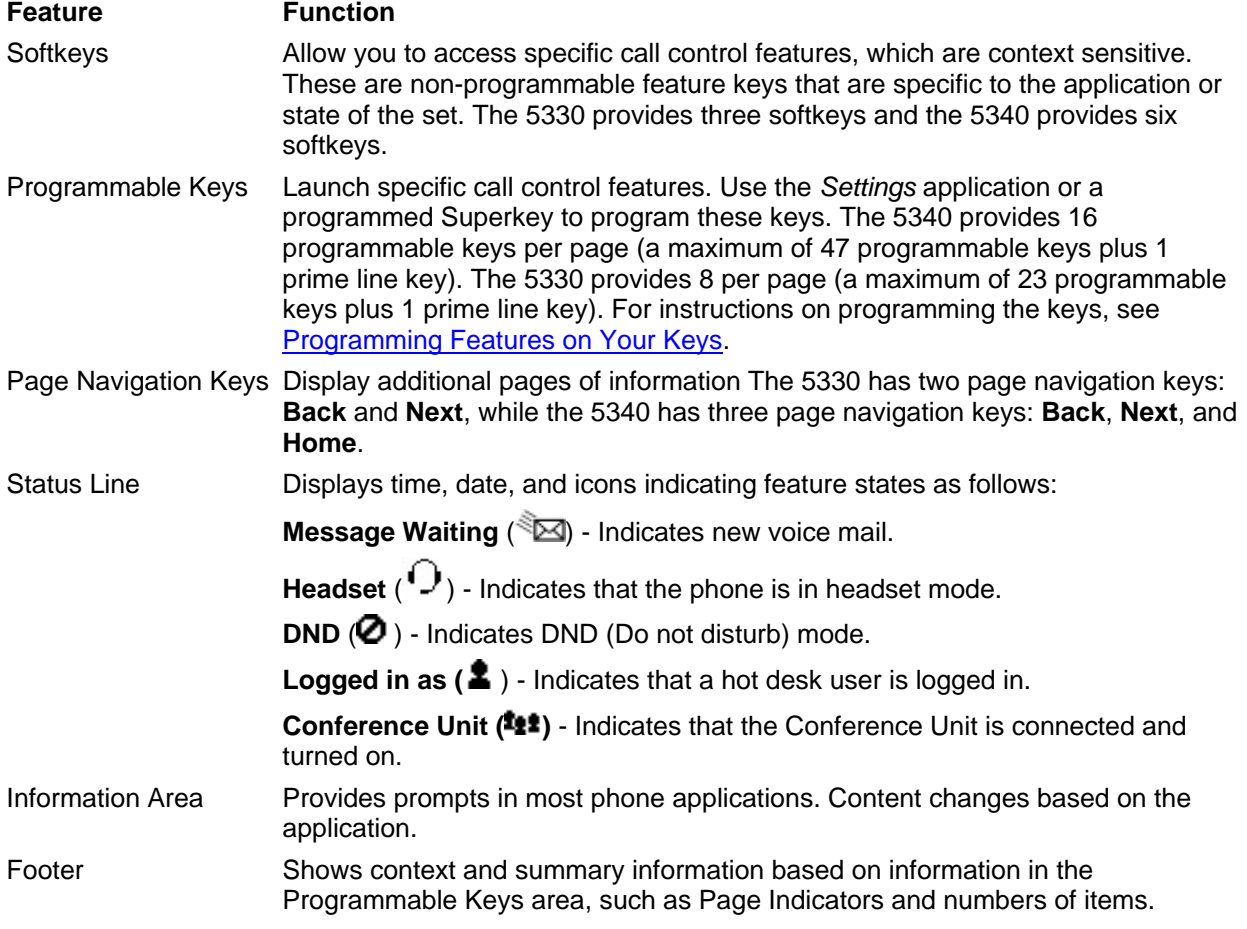

### <span id="page-10-0"></span>**USING YOUR PHONE APPLICATIONS**

Your 5330 and 5340 IP Phones provide applications and settings that simplify the use of your phone. The *Applications* window provides access to all the phone's applications.

To open an application, press the key beside the application name:

- **Applications List**: Provides an onscreen access list of the applications available on your phone. For information about programming Applications, see [Programming Applications on](#page-18-0)  [Your Keys](#page-18-0) on page [19.](#page-18-1)
- **People (5340 IP Phone only)**: Use the *People* application to add, edit, or delete contact names and numbers. You can also dial anyone on your contact list from the *People* applications. Contacts are displayed alphabetically by last name. For more information about using the *People* application, refer to [Using the People Application](#page-19-0) on page [20.](#page-19-1)
- **Conference Unit**: Use the *Conference Unit* application to control the 5310 IP Conference Unit. Use this application to turn the conference unit off or on, to adjust the volume, or to put the conference unit into Presentation mode. You can only run one Conference Controller session at a time. The *Conference Unit* application is available only when your phone is connected to a 5310 Conference Unit. See [Using Your Phone with the 5310 Conference Unit](#page-36-0) on page [37](#page-36-1) for more information.
- **Settings**: Use the *Settings* application to display and quickly change your phone's current communications settings. See [Using the Settings Application](#page-10-0) on this page for more information.
- **Help**: Provides access to Quick Help and defines all keyboard icons.

You can access phone Applications by programming an Applications feature key. For information about programming keys, see [Programming Feature Keys Using the Settings Key](#page-16-0) on page [15.](#page-14-1)

#### **Using the Settings Application**

The *Settings* application provides a location to access most phone settings. You can also launch the *Settings* application and open the Settings window by pressing the **Settings** fixed function

key **the select any option in the window to access another window where you can view and** configure the phone settings for that option. Press the page navigation keys to see the next page of options.

The Settings window provides the following options:

- **User Information**: For Release 4.0 of the SX-200 ICP, number information must be programmed by your System Administrator. (For information about editing names, see *Specify User Information* on page [12](#page-11-1).)
- **Programmable Keys**: Use this option to assign features to the programmable keys on your phone. For a list of available features, see page [15.](#page-14-2)
- **Languages**: Allows you to select the language in which phone prompts and applications appear. Supported languages are English, French, and Spanish.
- **Text Size**: Allows you to specify the font size (large or small) for the 5340 IP Phone.
- **Brightness and Contrast**: Allows you to adjust the display brightness and contrast of your phone.
- **Screen Saver:** Allows you to specify a specific time of inactivity on your phone that triggers the screen saver to display.
- <span id="page-11-0"></span>• **Audio Feedback**: This setting allows you to adjust the volume of the audio feedback and the error beeps as well as enable or disable the setting.
- **About 5330/5340 IP Phone**: This screen displays firmware release information.

### **Customizing Your Phone**

#### <span id="page-11-1"></span>**Specify User Information**

To specify the number displayed on the phone, see your Administrator.

To edit the name displayed on the phone:

1. Press **Settings** or  $\mathbb{R}$ .

- 2. Press **User Information**.
- 3. Press **Edit Name**.
- 4. Use the onscreen keyboard to spell your name. Press the page navigation keys to access more letter choices, and then press **Insert** after each entry.
- 5. Press **Save** and then press **Save** again.

**Note**: Changing the name displayed on your phone changes the following items throughout the system:

- call display that is displayed to your callers
- BLF keys
- mailbox keys
- key line appearance keys

#### **Specify Language**

To specify the language in which prompts and applications display:

- 1. Press **Settings** or  $\mathbb{Z}$ .
- 2. Press **Languages**.
- 3. Select a language and then press **Save**.

**Note:** Languages supported on the 5330/5340 may differ from those supported on the ICP. If the phone is configured for an unsupported language, the prompts may appear in your selected language but the language of the Application page defaults to English. The Language window displays "<name of the selected language> Unsupported".

#### **Specify Display Brightness and Contrast**

You can adjust the brightness and display contrast either via the phone volume controls (when the phone is idle) or via the *Settings* application. (On a 5330 IP Phone, you can only adjust the contrast, not the brightness.)

To adjust the display contrast using the volume controls:

• Repeatedly press  $\bullet$  (UP) or  $\bullet$  (DOWN).

**Note**: You can use this method only when the phone is idle. If the phone is ringing, this action adjusts the ring volume. If the phone is in use, this action adjusts the handset, headset and speakerphone volume.

<span id="page-12-0"></span>To adjust the display brightness and contrast using the *Settings* application:

- 1. Press **Settings** or **the set**
- 2. Press **Brightness and Contrast**.
- 3. Press the Brightness and Contrast '+' or '-' keys to adjust the brightness and contrast of your screen.
- 4. Press **Save**.

**Note**: Press **Cancel** at any time to exit this application without making any changes.

#### **Specify Audio Feedback Options**

The error beep volume in the phone is related to the volume of the speaker. You can set the beep volume using this procedure; however, adjusting the speaker volume also affects the beep volume.

To adjust the volume of the audio feedback:

- 1. Press **Settings** or  $\overline{P}$
- 2. Press **Audio Feedback**.
- 3. Set the options using the appropriate actions described below:

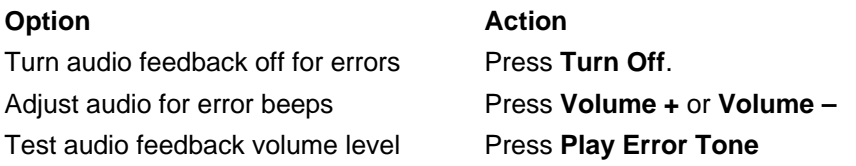

4. Click **Save**.

**Note**: Press **Cancel** at any time to exit this application without making any changes.

#### **Specify Text Size (5340 only)**

To specify the text size that displays on the phone:

- 1. Press **Settings** or **...**
- 2. Press **Text Size**.
- 3. Select **Large Text** or **Small Text**.
- 4. Press **Save**.

**Note:** This setting is available only on the 5340. The default text size on the 5340 IP Phone is "Small". In some instances, using Large Text size may result in truncated key labels. To restore proper key labeling, switch to the Small Text setting.

#### **Adjust Ringer Volume and Pitch**

To adjust Ringer Volume while the phone is idle:

- 1. Press the key that you have programmed as Superkey.
- 2. Press the **No** softkey until "Ringer Adjust?" appears.

#### **5330 Phone: 5340 Phone:**

- 1. Press the key that you have programmed as **Superkey**.
- 2. Press **More** until the **Rng Adjust** option appears.

<span id="page-13-0"></span>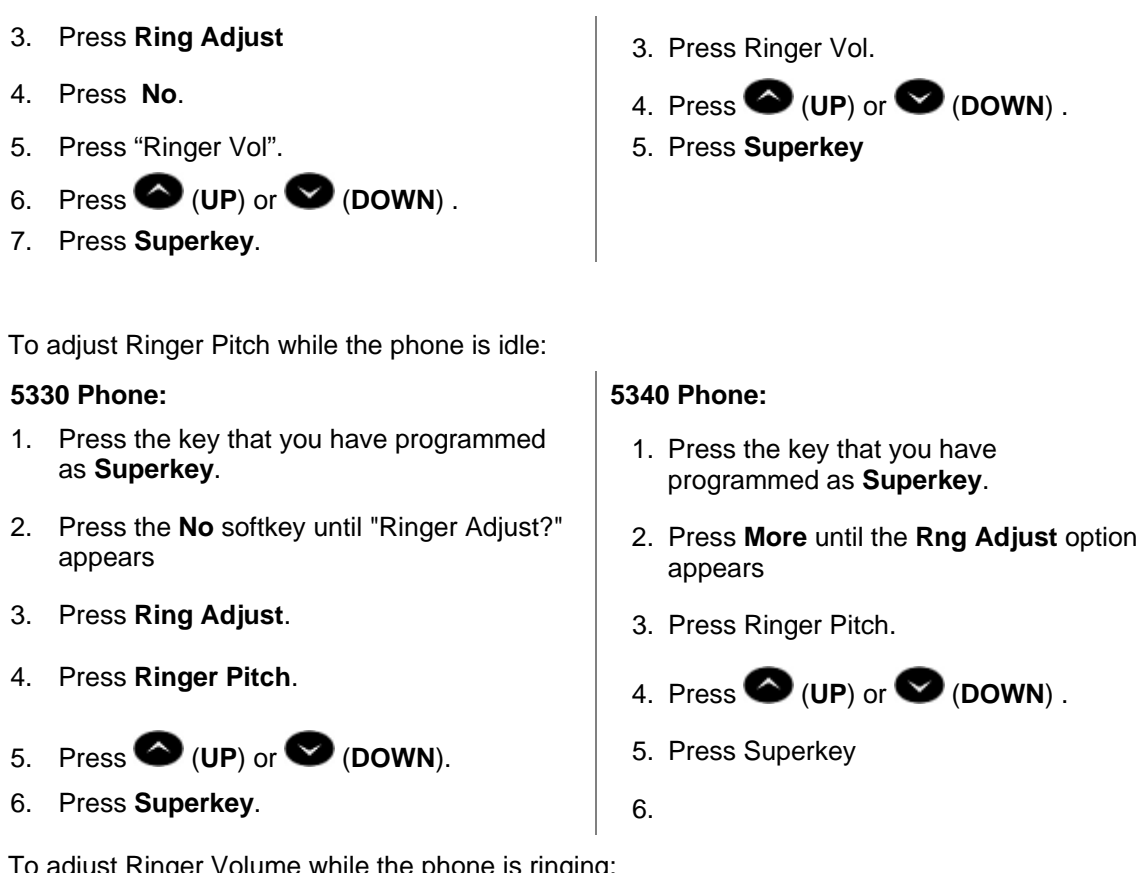

To adjust Ringer Volume while the phone is ringing:

• Press  $\bullet$  (UP) or  $\bullet$  (DOWN).

#### **Note:**

- If the phone is in talk state, pressing **UP** or **DOWN** adjusts the volume of the handset, headset or speaker.
- If the phone is idle, pressing **UP** or **DOWN** adjusts the contrast.

#### **Enable a Screen Saver**

You can program your screen saver to turn on when a specific time period of inactivity has occurred on your phone. The screen saver displays set type, software load, hardware revision, and ICP software load.

To enable a screen saver:

- 1. Press **Settings** or  $\mathbb{F}$ .
- 2. Press **Screen Saver**.
- 3. Select the inactivity time that will activate the backlight switch to dim.
- 4. Press the checkbox beside **Display image** if you want the screen saver image to display. If you prefer to have backlight dimming only (no image), then do not select this box.
- 5. You can use the **Brightness** options to adjust the brightness of the screen saver if necessary.
- 6. Press **Save**.

### <span id="page-14-1"></span><span id="page-14-0"></span>**Programming Features On Your Keys**

You can assign Features (like "Speed Call") or Applications (like "People") to the programmable keys on your phone.

Most features can be programmed using the Settings key  $\mathbb{Z}_2$  but the following features/settings require you to use a Superkey (which you have programmed to a key):

- Advisory Message
- Call Logging/History
- Display Key Programming (5340 only)
- Speed Call when "Private" setting is required
- Split Call Forwarding
- Ringer Adjustments
- Language setting
- Display Name changes
- Night Answer

**Note**: Features available on the Superkey are dependent upon system programming. See your System Administrator if you require a feature that is not listed on your phone.

#### <span id="page-14-2"></span>**Features available for programming on programmable keys:**

Features listed with an asterisk are listed under the Settings key but are not functional in this release. Use the Superkey to program these features.

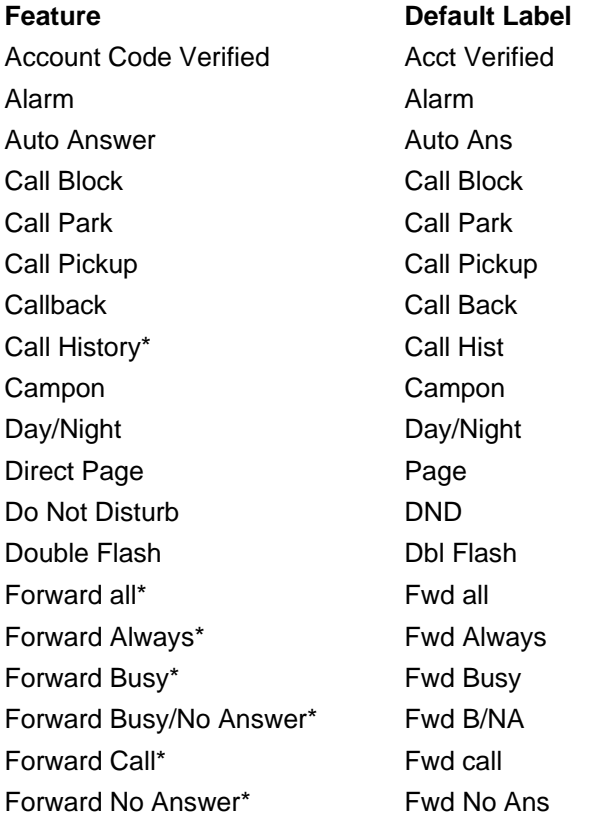

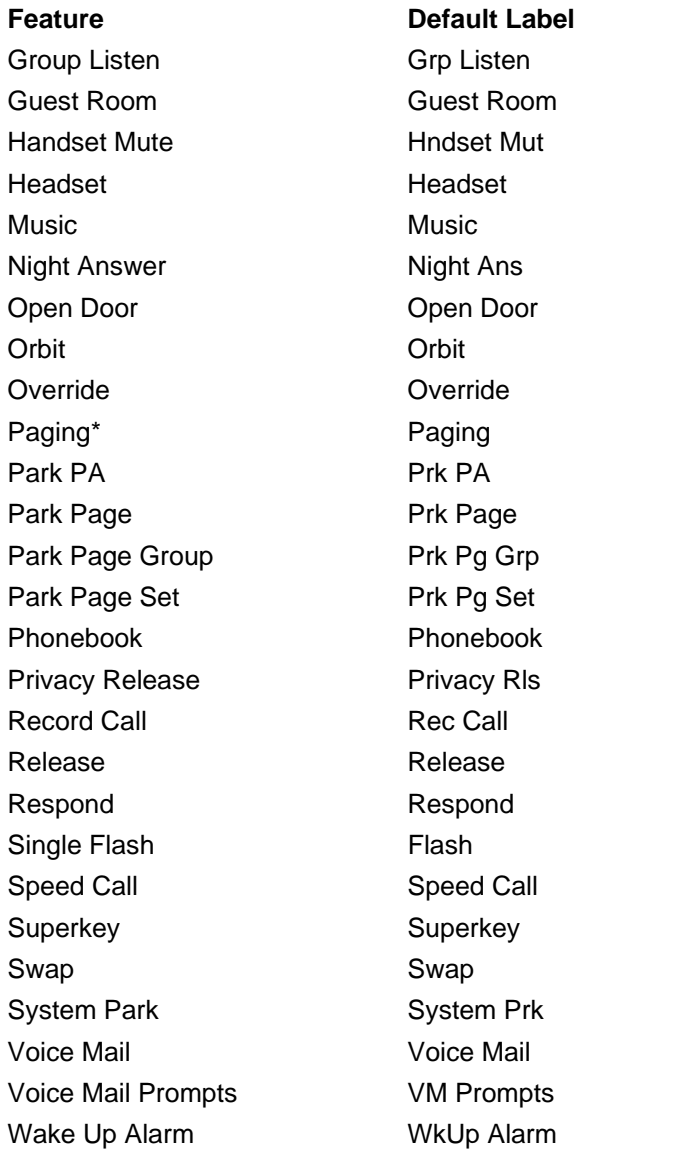

**Note**: Some feature availability is dependent upon system programming.

For more information about programming Features and Fixed Functions to a key see Program [Feature Keys Using the Setting Application](#page-16-0) on page [17](#page-16-1)*.*

For more information about programming Applications to a key, see Programming Applications [on Your Keys](#page-18-0) on page [19.](#page-18-1)

**Note:** Only the System Administrator can program "line select" and "line appearance" keys. By default, the user's Prime line is Key 1.

#### <span id="page-16-1"></span><span id="page-16-0"></span>**Programming Feature Keys Using the Settings Application**

To program a phone feature:

- 1. Press **Settings** or **the set of the set of the set of the set of the set of the set of the set of the set of the set of the set of the set of the set of the set of the set of the set of the set of the set of the set of**
- 2. Press **Programmable Keys**.
- 3. Press the key you want to program.
- 4. If Applications are displayed, press the **View Features** softkey. (Conversely, if you want to program an application to this key, and features are displayed, press the **View Applications** softkey.)
- 5. Use the Page Navigation keys to move through the features list.
- 6. Select the desired feature or fixed function key from the list. A default label is automatically assigned to the key. If you want to personalize the label, refer to *Edit Key Labels* on page [17](#page-16-2).
- 7. Enter the required information in the fields provided, if necessary.
- 8. Press **Save**.
- 9. Press **Close**.

#### <span id="page-16-2"></span>**Edit Key Labels**

To change the labeling of a programmed feature key:

- 1. Press **Settings** or **the ...**
- 2. Press Programmable Keys.
- 3. Select the key you want to edit.
- 4. Press Edit Label.
- 5. Press **Backspace** to remove the existing label, if required.
- 6. Use the onscreen keyboard to enter the new label. Press the page navigation keys for more letter choice.
- 7. When label entry is complete, press **Save**.
- 8. Press **Close** to exit the Settings application.

#### **Clear Programming from a Key**

You may wish to clear the programming from a key if you are no longer using it. To clear the feature or application programming from a key:

- 1. Press **Settings** or  $\overline{P}$
- 2. Press **Programmable Keys**.
- 3. Press the key you wish to clear.
- 4. Press **Clear Key**.
- 5. Either press **Close** or reprogram the key.

#### <span id="page-17-0"></span>**Program Superkey to a Key**

To program a feature key to be the Superkey:

- 1. Press **Settings** or  $\mathbb{Z}$ .
- 2. Press **Programmable Keys**.
- 3. Press the key you wish to program.
- 4. If Applications are displayed, press **View Features**.
- 5. Use the Page Navigation keys to move through the features list.
- 6. Select **Superkey**.
- 7. Press **Save**.

#### <span id="page-17-1"></span>**Program Feature Keys Using the Superkey**

To program a phone feature key:

- 1. Press the key that you have programmed as **Superkey**.
- 2. Press **No** until Personal Keys? appears and then press **Yes**.
- 3. Press the key you want to program. 3. Press **Feature Key**.
- 
- 5. Press **No** until the key type you want to program appears, and then press **Yes**.
- 

#### **5330 Phone: 5340 Phone:**

- 1. Press the key that you have programmed as **Superkey**
- 2. Press the **More** key until the **Feature Key** option appears, if necessary
- 
- 4. Press **Change**. 4. Press the key you want to program.
	- 5. Press **Change**.
- 6. Press **Save**. 6. Select the key type to program. (Press **More** to scroll, if necessary.)
	- 7. Press **Save**.

#### <span id="page-17-2"></span>**To program Speed Call**

You can use the Settings key or the Superkey to program Speed Calls keys.

**Note**: The Settings key does not offer the "Private" option. If you want the Speed Call number to be private, use the Superkey to program it.

#### **To program Speed Call Using the Settings Key**:

- 1. Press **Settings**.
- 2. Press **Programmable Keys**.
- 3. Select the key to program.
- 4. Use page navigation keys to find Speed Call
- 5. Press **Edit Label** to enter label info using onscreen keypad **only** and then press **Save.**
	- The maximum length is 26 characters (valid characters are  $0.9$ , # and  $\dot{ }$ .)
	- Pause and Flash are not allowed.
	- The hard dial pad cannot be used to enter the number.
- 6. Press **Edit Number** to enter number using onscreen keypad **only** and then press **Save**.
- 7. Press **Save**.

#### <span id="page-18-0"></span>**To Program Speed Call Using Superkey: 5330 Phone: 5340 Phone:**

- 1. Press the key that you have programmed as **Superkey**.
- 2. Press **No** until Personal Keys? appears and then press **Yes**.
- 3. Press the key you want to program. 3. Press **Feature Key**.
- 
- 5. At the Speed Call? prompt, press **Yes.** 5. Press **Change.**
- 6. Enter the speed call number using the dial pad.
- 7. If you want the number to be private, press **Priv**.
- 8. Press **Save**. Key programming is saved with the default "Speed Call" label.
- 9. Press **Superkey** to exit. To edit the label or number, refer to *Editing Key Labels* on page [17.](#page-16-2)

- 1. Press the key that you have programmed as **Superkey**.
- 2. Press the **More** key until **Feature Key** appears.
- 
- 4. Press **Change**. 4. Press the key you want to program.
	-
	- 6. Press **Speed Call**.
	- 7. Enter the speed call number using the dial pad.
	- 8. If you want the number to be private, press **Priv**.
	- 9. Press **Save**. Key programming is saved with the default "Speed Call" label.
	- 10. Press **Superkey** to exit. To edit the label or number, refer to *Editing Key Labels* on page [17](#page-16-2).

### <span id="page-18-1"></span>**Programming Applications on Your Keys**

The following applications are available for programming on programmable keys:

- Applications List
- People
- Conference Unit
- **Settings**

To program a Phone Application:

- 1. Press **Settings** or  $\overline{P}$ .
- 2. Press **Programmable Keys**.
- 3. Press the key you want to program.
- 4. If Features are displayed, press **View Applications**.
- 5. Select the desired application.
- 6. Press **Save**.
- 7. Press **Close**.

**Note**: The Applications List feature key may display an incorrect count of available applications.

#### <span id="page-19-0"></span>**Making And Answering Calls**

You can make a call using one of the following methods:

- Press the programmed Speed Call key associated with the party you want to call. For more information about programming keys, see [Programming Features On Your Keys](#page-14-0) on page [15](#page-14-1).
- Dial the number using the dial pad.
- Use the **People** application.
- Use the **Phone Book** feature (on page [21.](#page-20-1))

#### <span id="page-19-1"></span>**Using the People Application**

You can use the People Application to maintain a list of contacts with one-touch dialing.

To add a name to your contact list using the People application:

- 1. Open the *People* application.
- 2. Press **New**.
- 3. Enter the number using the onscreen keyboard.
- 4. Press **Save**. The Name window appears.
- 5. Spell the name of your contact using the onscreen keyboard.
- 6. Press **Save**.
- 7. Press **Close**.

To edit information in your People list

- 1. Open the *People* application.
- 2. Press the name you want to edit. (If you want to delete the name from your contact list, press **Delete**.)
- 3. Press **Edit Name**.
- 4. Using the on-screen keyboard, update the appropriate information.
- 5. Press **Save**.
- 6. Press **Edit Number**.
- 7. Using the on-screen keyboard, update the appropriate information.
- 8. Press **Save** followed by **Close**.

To dial a contact from your People list:

- 1. Open the People application.
- 2. Use the navigation keys to page through the contact list and select the name.
- 3. Dial the contact name using one of the following methods:
	- Select a contact name and press Dial.
	- Press the key to the right of the contact's dial icon in the main list. (The contact name does not need to be selected.)
- 4. Continue the call using the speakerphone or lift the handset.

#### <span id="page-20-1"></span><span id="page-20-0"></span>**Phone Book**

To use Phone Book:

- 1. Press **Phone Book** (if available) or the key programmed as **Phone Book**.
- 2. Enter the name of the desired party, as follows:
	- For each letter in the name, press the appropriate key on the keypad until the letter is shown in the display. For example, if the letter C is required, press the '2' keypad digit three times.
	- Use the <— softkey to correct errors.
	- If required, press  $\rightarrow$  softkey to add a space between the first and last name.
- 3. Press the **Lookup** softkey.
- 4. If no match exists, edit the original entry.
- 5. If more than one match is found, press the **Next** softkey.
- 6. Do one of the following:
	- To make the call, press the **Call** softkey.
	- To edit the entry, press the **Backup** softkey.
	- To exit, press **Close** or **Superkey**.

#### **Answer a call**

Do one of the following:

- Select the programmable line key for the ringing line that is flashing.
- Lift the handset or press  $\vec{\mathbb{Q}}$  (**SPEAKER**).

#### **End a call**

Do one of the following:

- Press **Hang Up** or **Cancel**  $(\mathbf{\overline{8}})$ .
- Replace the handset.
- Press the key that you have programmed as Cancel.
- If you are in Handsfree mode, press  $\overrightarrow{\mathbf{W}}$  (**SPEAKER**).

#### **Redial**

To redial the last number that you manually dialed:

- 1. Lift the handset (optional).
- 2. Press (**REDIAL**) or the key you programmed as **Redial**.

#### **Handsfree Operation**

To use Handsfree to make a call:

1. If you want to use a Non–Prime Line, press a Line Appearance key.

**Note**: Your administrator must program Line Appearances to your phone.

- <span id="page-21-0"></span>2. Dial the number.
- 3. Begin speaking when the called party answers. Your phone's Handsfree microphone and Handsfree speaker transmit and receive audio.

To use Handsfree operation to answer calls:

- Press the flashing line key.
- Begin speaking. Your phone's Handsfree microphone and Handsfree speaker transmit and receive audio.

To hang up while using Handsfree operation:

• Press  $\overline{\psi}$  (**SPEAKER**).

To turn Mute on during Handsfree operation:

• Press (**MUTE**). The Mute key light turns ON.

To turn Mute off and return to conversation:

• Press (**MUTE**). The Mute key light turns OFF.

To disable Handsfree operation:

• Lift the handset.

To return to Handsfree operation:

- 1. Press  $\overline{\psi}$  (**SPEAKER**).
- 2. Hang up the handset.

#### **Auto Answer**

When the Auto Answer feature is active, incoming calls ring briefly, and then the phone answers the call in Handsfree mode. You can continue the call handsfree or use the handset.

To enable or disable Auto-Answer:

• Press the key you have programmed as **Auto Answer**. The key is illuminated and all incoming calls are answered in Handsfree mode.

To switch from Handsfree mode to handset mode:

• Lift the handset.

To end a call, do one of the following:

- Press (**Cancel**)
- Press the **Hang Up** softkey.
- Wait for the caller to hang up.

### <span id="page-22-0"></span>**Call Handling**

#### **Hold**

To place a call on Hold, do one of the following:

- Press (**HOLD**).
- Press the key that you have programmed as **Hold**. The indicator flashes on the line that has the held call.

**Note**: You can only retrieve a call from hold when the phone is idle.

To retrieve a call from Hold, do one of the following:

- Lift the handset and press the flashing line.
- Press the flashing indicator.

To retrieve a call from Hold at another phone, do one of the following:

- Press the flashing line key.
- Dial the appropriate feature access code and the number of the station that placed the call on Hold.

#### **Mute**

Mute lets you temporarily turn your phone's handset, headset or handsfree microphone off during a call.

To turn Mute on during a call:

**Press Z** (MUTE). The **Z** (MUTE) light turns ON.

To turn Mute off and return to the conversation:

- Press (**MUTE**). The (**MUTE**) light turns OFF.
- **Note**: If you are on a Handsfree MUTED call and you lift the handset, the handset microphone is automatically enabled and the MUTE light turns OFF.

#### **Transfer**

To transfer an active call:

- 1. Press <sup>152</sup> (**TRANS/CONF**).
- 2. Dial the number of the third party.
- 3. Do one of the following:
	- To complete the Transfer, hang up.
	- To announce the Transfer, wait for an answer, consult, and hang up.
	- To cancel the Transfer, press  $\otimes$  **(CANCEL)**.

To transfer an active call during headset operation:

- 1. Press<sup>~I§®</sup> (**TRANS/CONF**).
- 2. Dial the number of the third party.
- 3. To complete the Transfer, press the Release feature key.

#### <span id="page-23-0"></span>**Conference**

To form a Conference when a two–party call is already in place, or to add another party to an existing Conference:

- 1. Press<sup>~ISR</sup> (TRANS/CONF).
- 2. Dial the number of the next party.
- 3. Wait for an answer.
- 4. Press<sup> $\sim$   $\sqrt{32}$ </sup> (TRANS/CONF).

To leave a Conference:

• Hang up or press **8** (**CANCEL**).

#### **Swap**

To call another party when you are in an established two–party call:

- 1. Press <sup>(**TRANS/CONF**).</sup>
- 2. Dial the number.

To alternate between the two parties:

• Press the key you have programmed as **Swap**.

#### **Call Forwarding**

Call Forwarding lets you redirect incoming calls to an alternate number when your phone is busy, when you're not answering, or all the time.

You can use the Settings key to set a global forwarding option for all calls, or to program a feature key with a desired forwarding method. If you need one forwarding setup for Internal calls and a different setup for External calls, use the Superkey to program Call Forwarding.

### **Programming Call Forward**

To set a global Call Forward option for all calls:

#### **5330 Phone: 5340 Phone:**

- 1. Press the key that you have programmed
- 2. Press **No** until "Call Forwarding?" appears, if necessary.
- 3. Press **Yes** to select **External** or **Internal** calls.
- 4. Use the **Next** key to navigate through the Call Forward categories (Always?, If Busy?, No Ans?, etc.) and then press **Pgm** to select.
- 5. Enter the number to which you want your calls forwarded and then press **Save**.

- Press the key that you have programmed <br>as **Superkey.** As **Superkey.** As **Superkey** as **Superkey** as **Superkey**.
	- 2. Press the **More** key until the Forwarding option appears.
	- 3. Press the **Forwarding** key.
	- 4. Press the key for your desired forwarding option (Busy, Always, To me, No Ans)

<span id="page-24-0"></span>To program a feature key with a specific call forward option:

#### **5330 Phone: 5340 Phone:**

- 1. Press the key that you have programmed as **Superkey**.
- 2. Press **No** until "Personal Keys?" appears, and then press **Yes**.
- 3. Select the key on your phone that you want to program.
- 4. Press **No** until your desired forwarding option (FWD ALWAYS, BUSY, NO ANS, etc.) appears and then press **Yes**.
- 5. Press **Superkey**. 5. Press **Change**.

- 1. Press the key that you have programmed as **Superkey**.
- 2. Press the **More** key until the Feature Key option appears.
- 3. Press **Feature Key**.
- 4. Select the key on your phone that you want to program.
- 
- 6. Press **More** until your desired forwarding option appears and then select it.

#### **Using Other Features**

#### **Account Codes**

An account code is a series of digits that you assign to your calls, usually for accounting purposes. The code identifies the account in the call records that your system generates. A forced account code is usually entered from another extension, enabling you to use features or make calls that the extension otherwise could not. If you want this feature enabled on your phone, ask your System Administrator.

To use Account Codes:

- 1. Lift the handset.
- 2. Dial the Account Code digits.
- 3. Press #.

To enter an Account Code during a call:

- 1. Press the key that you have programmed as **Account Code Verified**.
- 2. Dial the Account Code digits.
- 3. Press the **Save** softkey.

#### **ACD**

If your phone is ACD-enabled, you can log in as an agent.

To log in as an ACD agent:

- 1. Lift the handset.
- 2. Dial the ACD Login/Logout feature access code.
- 3. Enter your Agent ID, using the key pad.
- 4. Press **Enter**. The display reads LOGGED IN.

#### **Attendant Call Hold - Remote Retrieve**

To retrieve a call placed on Hold by the attendant:

- 1. Lift the handset.
- 2. Dial the "Call Hold Remote Retrieve" feature access code.
- 3. Dial the digits announced by the attendant.

#### <span id="page-25-0"></span>**Auto Latch Microphone**

To set the Handsfree microphone to automatically turn on or off when receivinga page or Intercom call:

- 1. Press the key you have programmed as **Superkey**.
- 2. Press **More** until **Auto Latch Mic** appears.
- 3. Press Auto Latch Mic.
- 4. Press **TurnOn** or **TurnOff**. The microphone key flashes to indicate that the Auto-Latch Microphone feature is in use.

#### **Callback**

The Callback feature allows you to be notified when a busy phone becomes free or when a phone has been used after a no-answer condition was encountered.

To request a Callback when you reach a busy or unanswered station:

- 1. Press **Call Me Back**.
- 2. Hang up.

When the party is available, your phone rings and the display shows the Callback ringing indicator.

To answer a Callback:

• Lift the handset.

#### **Call Forward - Remote (I Am Here)**

You can program "I Am Here" forwarding from a remote station or from your current location.

To forward calls from a remote station to your current location:

- 1. Press the key that you have programmed as **Superkey**.
- 2. Press the **No** softkey until "Call Forwarding?" appears.
- 3. Press the **Yes** softkey. 3. Press **To Me**.
- 4. Press the **Next** softkey until "I Am Here" appears.
- 5. Press the **Yes** softkey.
- 6. Enter the extension of the remote station. If you make an error while dialing, use the < softkey to backspace and correct the number.
- 7. Press (**DOWN**) or the **Save** softkey.

#### **5330 Phone: 5340 Phone:**

- 1. Press the key that you have programmed as **Superkey**.
- 2. Press the **More** key until "Forwarding" appears.
- 
- 4. Enter the extension of the remote station. If you make an error while dialing, use the <— softkey to backspace and correct the number.
- 5. Press **Save/On**.

<span id="page-26-0"></span>To cancel "Call Forward – Remote" from the station that was forwarded (the remote station):

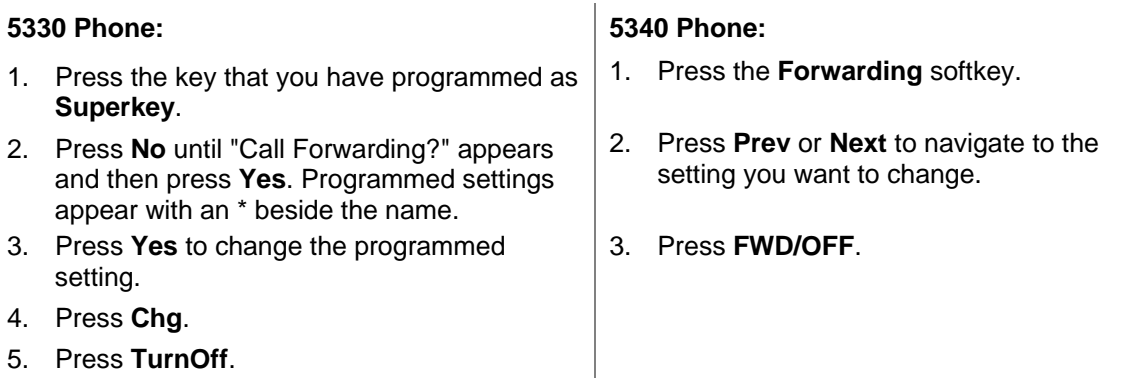

To cancel "Call Forward – Remote" from the station that received the forwarded calls (the current location):

- 1. Lift the handset.
- 2. Dial the "Call Forwarding Cancel I'm Here" feature access code.
- 3. Hang up.

#### **Call Logging (Call History)**

Call Logging keeps track of the names (if available) and telephone numbers of all your incoming calls or only those you missed.

To program your phone to log incoming calls:

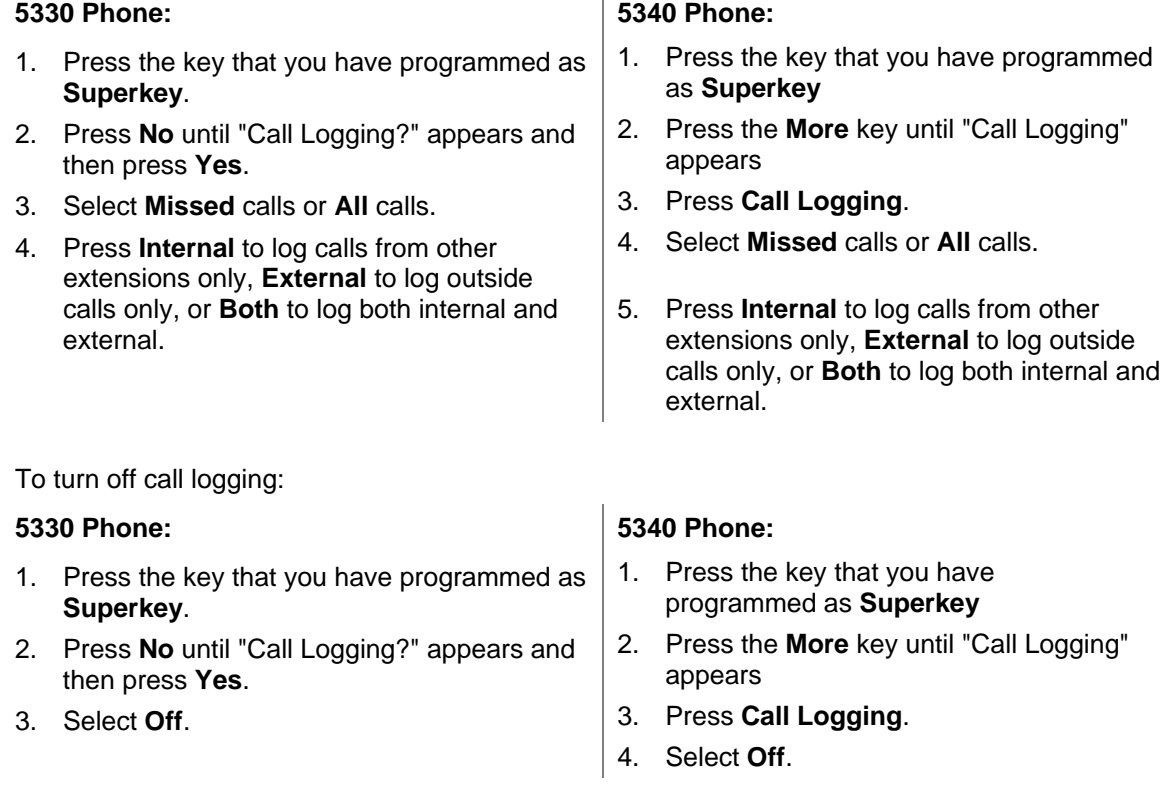

<span id="page-27-0"></span>To display the call log:

- 1. Using the **Settings** key, program a **Call History** feature key. (see page [18](#page-17-1) for key programming instructions.) The Call History feature key illuminates when call history is present.
- 2. Press **Call History** to display the number of old calls and new calls. Press **New Calls** to view calls that have arrived since your last review or press **Old Calls** to view previously-viewed calls
- 3. Press **Delete** to delete the current call. Press **Delete All** to delete all call logs. Press **Call** to return the call.

#### **5330 Phone: 5340 Phone:**

- 1. Press the **Callers** softkey to display the number of old calls and new calls. (Note: this key is only available when call history data is present.)
- 2. Press **New Calls** to view calls that have arrived since your last review or press **Old Calls** to view previously-viewed calls.
- 3. Press **Delete** to delete the current call. Press **Delete All** to delete all call logs. Press **Call** to return the call.

#### **Call Park**

The Call Park feature allows you to place a call in a special hold state. You, or someone else, can then retrieve the call from any extension in the system.

After parking the call, the system can automatically connect you to paging equipment so that you can announce the call to the requested party.

To park an active call:

- 1. Do one of the following:
	- Press the key that you have programmed as **Call Park**.
	- Press  $\sim$   $\sqrt{\omega}$  (**TRANS/CONF**), and then dial the appropriate feature access code. The display shows PARKED@, followed by the park destination and parking spot index (if applicable). Example: PARKED@ 1234 @ 02.
- 2. Dial the directory number on which to park the call (not required if the number is programmed to the **Call Park** feature key).
- 3. To inform a user that a parked call is waiting, do one of the following:
	- If automatic paging is enabled, announce the call and the park retrieve digits shown on the display.
	- If automatic paging is disabled, press the programmed **Page** key, or dial the appropriate feature access code, followed by the Paging zone number (if required). Then, announce the call and park retrieve digits shown on the display.

**Note**: Paging over a loudspeaker is not permitted in handsfree mode; you must use the handset or headset.

To retrieve a parked call:

- 1. Dial the "Call Park Orbit Retrieve" feature access code.
- 2. Dial the two-digit orbit number.

#### **Call Pickup**

To answer a call that is ringing at another extension in your Pickup Group:

- <span id="page-28-0"></span>1. Lift the handset.
- 2. Press the key that you have programmed as **Call Pickup**.

To answer a call that is ringing at another extension not in your Pickup Group:

- 1. Lift the handset.
- 2. Dial the Directed Call Pickup feature access code.
- 3. Dial the number of the ringing station.

#### **Campon**

When you get a busy tone, you can use the Campon feature to be notified when the busy party becomes available.

To Campon to a busy station:

• Press the **Wait** softkey (5330) or the **I'll Wait** softkey (5340)

To retrieve a call when you hear the Campon tone:

• You can use the Call Swap feature with the **THE (TRANS/CONF)** hardkey or a programmable line key.

#### **Direct Paging**

Direct Paging allows you to page a party through the party's handsfree speaker. If the paged party has Off-Hook Voice Announce enabled, the page will be heard even when the party is on a handset or headset call. If the paged party has Handsfree Answerback enabled and turned on at the phone, your page automatically establishes a handsfree call with the paged party.

To page a party:

- 1. Lift the handset.
- 2. Press the Direct Paging feature key you have programmed, or dial the appropriate feature access code.
- 3. Dial the extension number.
- 4. Speak to the dialed party after the tone.

How you answer a Direct Page depends on whether Handsfree Answerback is enabled and turned on at your phone. See one of the following procedures:

- Direct Paging Handsfree Answerback Enabled
- Direct Paging Handsfree Answerback Disabled

#### **Direct Paging - Handsfree Answerback Enabled**

When you receive a Direct Page, Handsfree Answerback automatically establishes a Handsfree call on your phone after a single burst of tone.

Your administrator enables or disables Handsfree Answerback on your phone. After your administrator enables Handsfree Answerback, you can choose to turn it on or off directly from your phone.

To turn Handsfree Answerback on:

When your phone is idle, press **A** (**MUTE**) once. The MUTE key light flashes to indicate that Handsfree Answerback is ON.

• When a Direct Page arrives, the MUTE key light turns OFF and a Handsfree call is automatically established.

To turn Handsfree Answerback off:

- Press the flashing  $\frac{M}{L}$  (**MUTE**) key once. The MUTE key light turns OFF.
- To respond to a Direct Page when Handsfree Answerback is OFF, see "Direct Page Handsfree Answerback Disabled" elsewhere in this guide.

**Note:** By default, Handsfree Answerback is turned OFF at your phone. If the **M** (MUTE) key is OFF when your set is idle, Handsfree Answerback is OFF.

To answer a call using Handsfree Answerback:

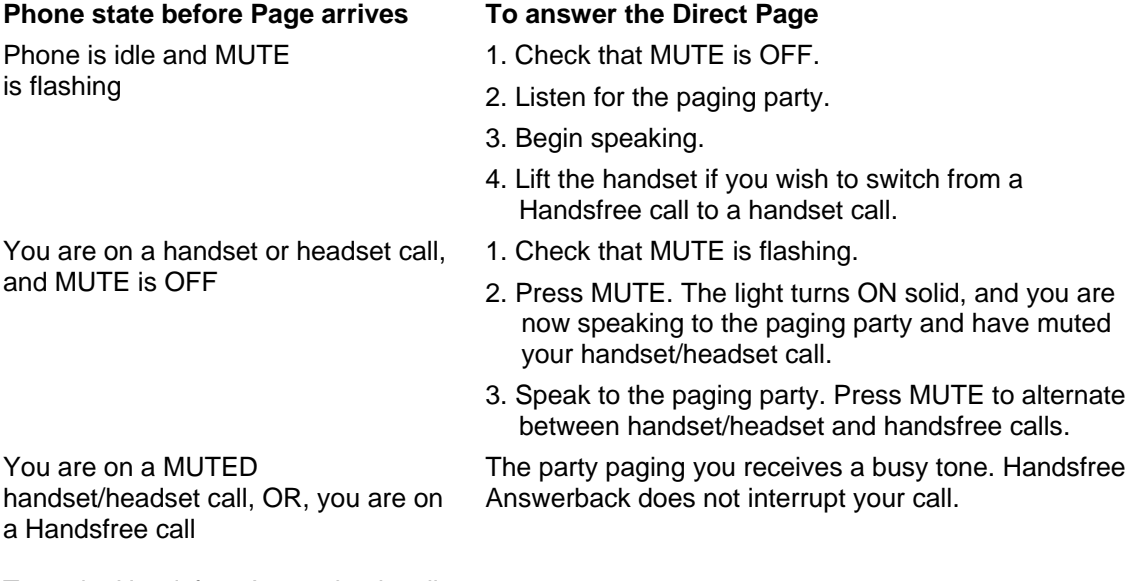

To end a Handsfree Answerback call:

**•** Press either  $\textbf{Q}^{(j)}$  (**SPEAKER**) or <sup>⊗</sup> (CANCEL).

When the Handsfree Direct Page call ends, the MUTE key light returns to the state it was in before the call was established.

#### **Direct Paging - Handsfree Answerback Disabled**

Your administrator enables or disables Handsfree Answerback and you can also turn it on or off on your phone. To turn Handsfree Answerback off, see "Direct Paging - Handsfree Answerback Enabled" elsewhere in this guide. When Handsfree Answerback is disabled on your phone and you receive a Direct Page, the Direct Page is indicated by a single burst of tone.

<span id="page-30-0"></span>To answer Direct Page calls when Handsfree Answerback is disabled:

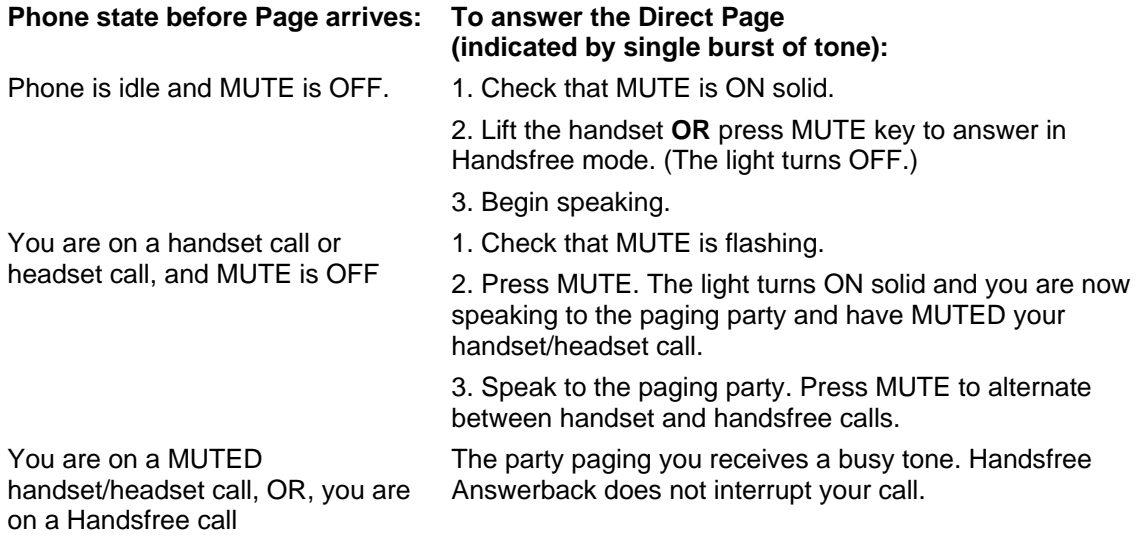

To end a Direct Page call, do one of the following:

- Hang up the handset to end a handset call.
- Press  $\overline{\psi}$  (SPEAKER) to end a Handsfree call.
- Press<sup><sup>8</sup> (**CANCEL**).</sup>

When the Handsfree Direct Page call ends, the (MUTE) key light returns to the state it was in before the call was established.

#### **Do Not Disturb**

When you enable Do Not Disturb, callers are immediately transferred to voice mail.

To activate or deactivate Do Not Disturb:

• Press the **Do Not Disturb** key that you programmed. The key is illuminated when Do Not Disturb is activated and is not illuminated when Do Not Disturb is not activated.

#### **Group Listen**

With Group Listen, you can carry on a conversation using the handset or headset while allowing others nearby to listen to the person at the far end over the handsfree speaker. The handsfree microphone is disabled in Group Listen mode.

To activate Group Listen while in a handset conversation:

• Press the key you have programmed as **Group Listen**. Audio from the far-end party is now heard through both the handset/headset and the speaker.

To make the call a normal two-way speaker call:

• Press <sup>(1)</sup> (SPEAKER).

To exit Group Listen mode (and return to a normal handset/headset call):

• Press the **Group Listen** key.

<span id="page-31-0"></span>To activate or deactivate Group Listen while in headset mode:

• Press the **Group Listen** key.

#### **Group Paging / Meet Me Answer**

Group Paging allows you to page a group of telephones through their built-in speakers. You can belong to as many as three paging groups with one group designated as your "prime" group.

When you need to respond to a Group Page but don't know the identity or extension number of the paging party, use the Meet Me Answer feature. You have up to 15 minutes after receiving the page to use Meet Me Answer.

To make a Group Page:

- 1. Lift the handset.
- 2. Press the **Direct Page** key you programmed, or dial the Direct Paging feature access code.
- 3. Do one of the following:
	- To page your prime page group, press #.
	- To page a specific page group, dial the page group directory number.
- 4. Speak to the dialed party after the tone.

To respond to a Group Page by using Meet Me Answer:

- 1. Lift handset.
- 2. Dial the "Meet Me Answer" feature access code.
- 3. Do one of the following:
	- To respond to a page from your prime page group, press #.
	- To respond to a page from a specific page group, dial the page group directory number.

#### **Headset Operation**

To enable Headset Operation:

• Press the key that you have programmed as **Headset Mode**.

To answer a call (when Auto Answer is disabled):

• Press the flashing line key.

To answer call (when Call Notification is enabled)

• Select **Close** and then select the prime line.

To hang up:

• Press  $\otimes$  (**CANCEL**).

To mute your headset microphone:

• Press the  $\overline{M}$  (**MUTE**) key. The light turns ON.

To turn mute off and return to the conversation:

• Press the  $\frac{M}{2}$  (**MUTE**) key. The light turns OFF.

#### <span id="page-32-0"></span>**Make Busy**

When the ACD feature is enabled, you can use the Make Busy feature to have your phone appear busy to other callers. If callers dial your phone number when Make Busy is enabled, a message indicating that your line is busy is displayed on their phones.

To enable Make Busy:

• Press the key that you have programmed as **Make Busy**. The key illuminates when Make Busy is activated and *MAKE BUSY* is displayed.

To disable Make Busy:

• Press the key that you have programmed as **Make Busy**. The key light goes out.

#### **Messaging - Advisory**

Advisory Messaging enables you to select a notice that appears on your phone display to inform people calling you of your whereabouts. Select from a variety of advisory messages, including "On vacation", "In a meeting", or "Out to Lunch".

To turn Messaging - Advisory on:

#### **5330 Phone: 5340 Phone:**

- 1. Press the key that you have programmed as Superkey. 2. Press the **No** softkey until "Advisory"
- appears and then press **Yes**.
- 3. Press the Next softkey until the desired message appears.
- 4. Press the **TurnOn** softkey. 4. Press **Turn Msg On**.

# To turn Messaging - Advisory off:

#### **5330 Phone: 5340 Phone:**

- 1. Press the key that you have programmed as Superkey.
- 2. Press the **No** softkey until "Advisory" appears and then press **Yes**.
- 3. Press the **TurnOff** softkey. 3. Press **Turn Msg Of**.

- 1. Press the **Messaging** softkey.
- 2. Press the **Advisory** softkey.
- 3. Press **Next Msg** until the desired message appears.
- 

- 1. Press the **Messaging** softkey.
- 2. Press the **Advisory** softkey. The set displays the current advisory message.
- 

#### **Messaging - Callback**

To leave a Callback Message when you hear busy or ringback tone:

• Press (**MESSAGE**) or press the key you have programmed as **Callback**.

To respond to a message waiting condition on your phone:

• To immediately call the extension that left the message, press (**MESSAGE**).

<span id="page-33-0"></span>To display information about the message:

- 1. Press the key that you have programmed as **Messaging**. The calling number and time of call are displayed.
- 2. Press the Message key for subsequent messages.

#### **OR**

• Press the **Messaging** softkey for Call and Erase options only.

#### **Messaging - Cancel Callback**

To cancel a Callback:

#### **5330 Phone: 5340 Phone:**

- 
- 2. Dial the appropriate feature access code. 2. Press the **More** key until "Messaging"
- 3. Dial the number of the called station. 3. Press **Msgs/Sent**
- 

#### **5330 Phone: 5340 Phone:**

- 1. Press the key that you have programmed as **Superkey**.
- 2. Press the **More** key until "Messaging" appears.
- 3. Press **Read Msg**. The calling number, time, and date of the call are displayed.
- 4. Press **Call** or **Erase**.
- 5. Press **Next** and **Previous** to navigate through multiple messages.

- 1. Lift the handset 1. Press the key that you have programmed as **Superkey**.
	- appears.
	-
- 4. Hang up. 4. Press **Erase Msg**
	- 5. Press **Superkey**.

#### **Music**

To turn Music on and off when the phone is idle, do one of the following:

• To toggle music on and off, press the key that you have programmed as **Music** or the Music softkey.

When the Music feature is activated, the programmed **Music** key is illuminated.

#### **Night Answer**

The Night Answer feature allows you to route calls to an attendant or message at night.

To enable/disable Night Answer:

### **5330 Phone: 5340 Phone:**

- 1. Using Superkey, program a Night Answer feature key (See page [18](#page-17-1) for instructions to program keys using the Superkey.)
- 2. Press the key that you have programmed as **Night Answer**. When enabled, the key is illuminated.
- 3. Press the **Night Answer** key again to disable.

- 1. Program a Night Answer feature key using the Settings key or Superkey. (See page [17](#page-16-1) for instructions to program keys using the Settings key.)
- 2. Press the key that you have programmed as **Night Answer**. When enabled, the key is illuminated.
- 3. Press the **Night Answer** key again to disable.

#### <span id="page-34-0"></span>**Override (Intrude)**

When you dial a number whose owner has enabled Make Busy, your phone displays a message indicating that the line is busy. You have the option to override this setting.

To use Override when you encounter a busy tone:

- 1. Press the key you programmed as **Override**.
- 2. Wait for an answer.

#### **Paging**

To use Paging:

- 1. Lift handset.
- 2. Press the **Page** softkey or the key that you have programmed as **Page**.
- 3. Dial the Paging zone number (if required).
- 4. Make the announcement.

#### **Record a Call**

This feature uses your voice mail system to record your telephone conversations.

**Note**: You may be required by law to inform the other party that you are recording the conversation. For specific instructions, consult your system administrator.

To start recording while on a 2-party call:

• Press the key you have programmed as **Record Call**.

**Note**: Your system may be programmed to automatically begin recording external calls when you or the other answers.

To control recording, do one or all of the following:

- To pause recording, press the **Pause** softkey.
- To resume recording after pausing, press the **Resume** softkey.
- To stop a recording without saving it, press the **Erase** softkey or (**CANCEL**).
- To stop and save a recording, press the **Save** softkey.

Putting the call on hold saves the recording; taking the call off hold starts a new recording. Depending on system programming, hanging up or pressing (**TRANS/CONF**) or a **DSS** key, may also save the recording.

To listen to a recording:

- 1. Lift the handset.
- 2. Access your voice mailbox.
- 3. Follow the prompts to retrieve the recording.

#### <span id="page-35-0"></span>**Reminder**

Note: The Reminder feature will not work if Auto Answer is enabled on your phone.

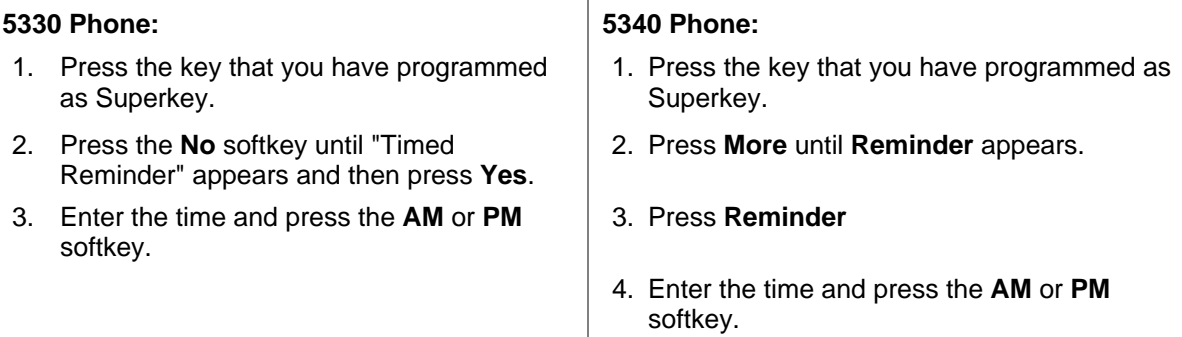

To view/change and/or cancel a pending Reminder:

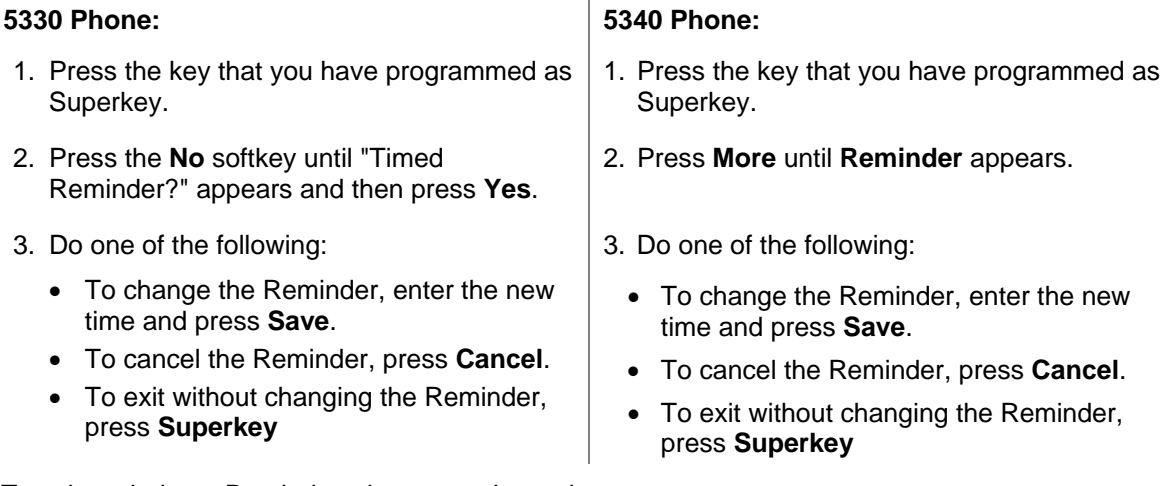

To acknowledge a Reminder when your phone rings once:

Press the Acknowledge softkey.

#### **Speed Call**

Speed Call is an application that allows you to dial a specific number with one key press. You must program Speed Call on a programmable key. For information about programming this key, see *Programming Speed Call* on page [18](#page-17-2).

To make a Speed Call:

• Press the key that you have programmed as **Speed Call**.

#### <span id="page-36-0"></span>**Trunk Flash**

The Trunk Flash feature allows you to access Centrex features (if available) while you are talking on an outside call.

To flash a trunk while talking on an outside call:

1. Press the key you have programmed as **Flash**.

**Note**: You can program a key to single flash or double flash.

- 2. Wait for dial tone.
- 3. Dial the Centrex feature access code.

#### <span id="page-36-1"></span>**Using Your Phone With The 5310 IP Conference Unit**

Your phone uses the 5310 IP Conference Unit for conferencing. You use the Conference Controller to turn the conference unit off or on, to adjust the volume or to put the conference unit into Presentation mode. You can only run one Conference Controller session at a time. If the 5310 Conference Unit is not connected to your phone, the *Conference Controlle*r application is not available.

#### **Access the Conference Controller**

To access the Conference Controller:

- 1. Press **Applications** and press **Conference Unit**, or
- 2. Press the key you have programmed to the *Conference Unit* application.

#### **Turn the conference unit on and off**

- 1. Verify that the conference unit is connected to your phone.
- 2. Access the Conference Controller.
- 3. Press Turn On/Turn Off. While the Conference Unit is on, the <sup>1</sup>1<sup>1</sup> icon shows in the phone status line.

#### **Adjust the conference unit volume**

• Press Volume Up or Volume Down.

#### **Place the conference unit in Presentation mode**

Presentation Mode is used when only one individual is speaking to a group. If another member in the group wishes to speak, you must disable Presentation Mode. Presentation Mode minimizes extraneous noise.

To place the conference unit in Presentation mode:

• Press **Presentation Mode**.

#### **Exit the conference controller**

To exit the conference controller:

• Press **Close**.

#### **Mute the conference unit**

To mute the conference unit so that conversation in the meeting room cannot be heard by individuals being conferenced:

• Press **Mute**.